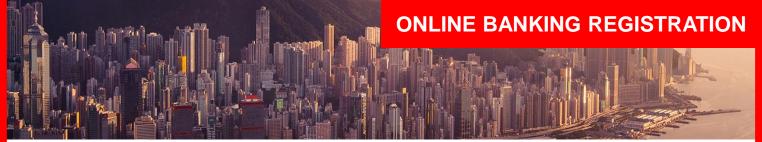

#### Introduction

This guide details the steps that a new Online Banking customer will undertake to register for, order and activate a Security Key for the first time.

As part of the registration process, all users must be verified with a 'secret' that is shared between the bank and the customer. It can be verified via a Debit Card PIN or a Phone Banking PIN.

## **REGISTRATION**

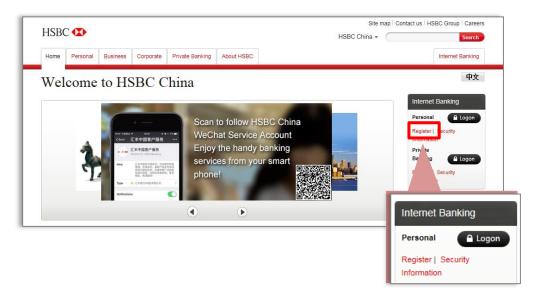

This screen provides an overview of the registration process.

Go to http://www.hsbc.com.cn
Under Internet Banking > Personal, click "Register"

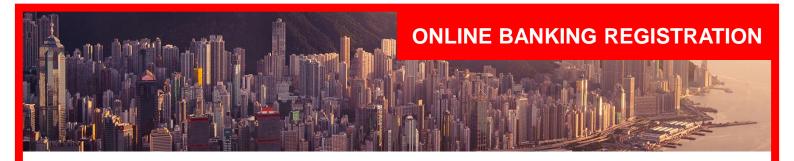

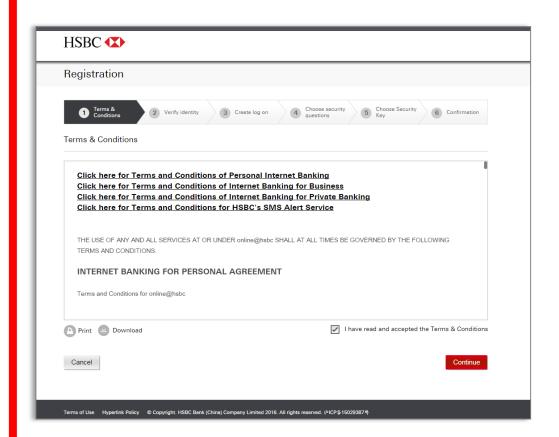

**2.** You must read and accept the Terms and Conditions for registration, by clicking the check box.

Click 'Continue' to proceed.

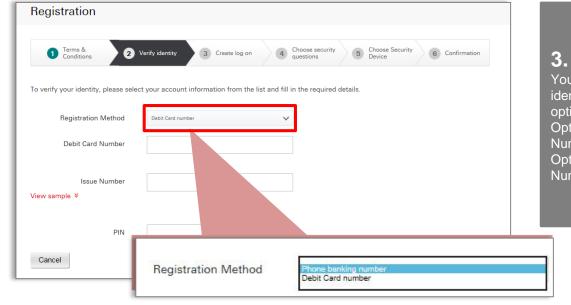

**3.**You will have to confirm his identity. There are two options to do it:
Option a – Debit Card
Number (if any) OR
Option b – Phone Banking
Number

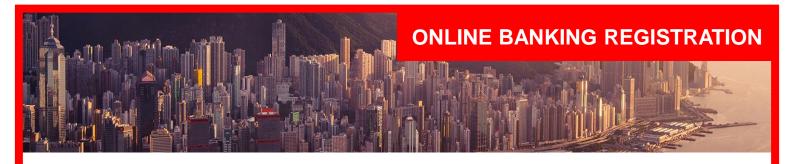

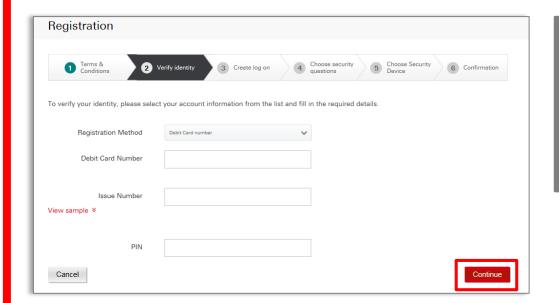

# Option a – Debit Card Number

You have to confirm their identity by providing Debit Card Number & PIN.

Click 'Continue' to proceed.

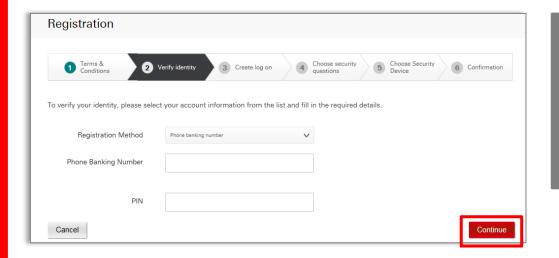

## Option b – Phone Banking Number

You have to confirm their identity by providing Phone Banking Number & PIN.

Click 'Continue' to proceed.

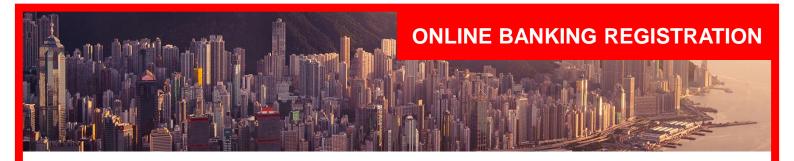

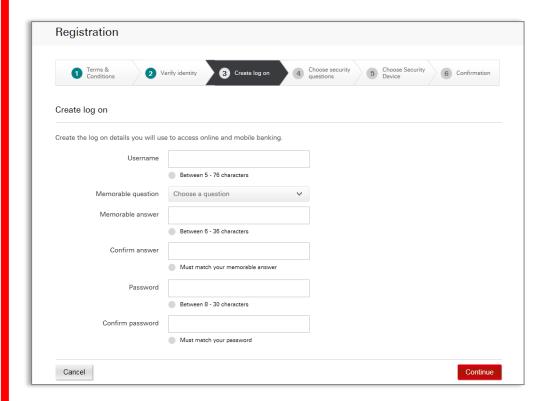

**4.**Next, you must set up their online banking log on credentials. Criteria for each credential is clearly displayed for the customer on screen.

Click 'Continue' to proceed

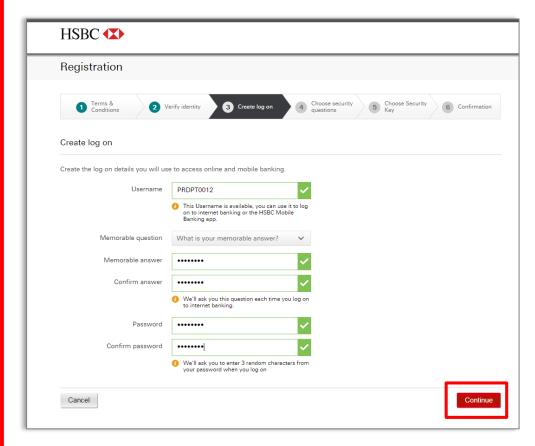

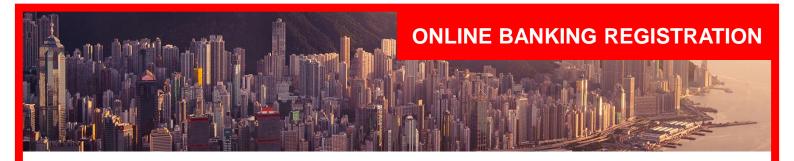

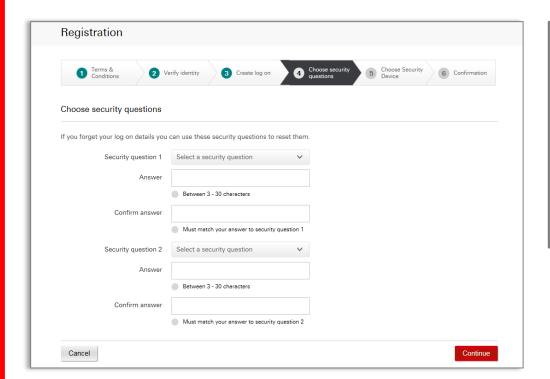

You are now asked to set up 2 Security Questions, which will be used to verify your identity online should you need to reset their log on credentials in the future.

Click 'Continue' to proceed.

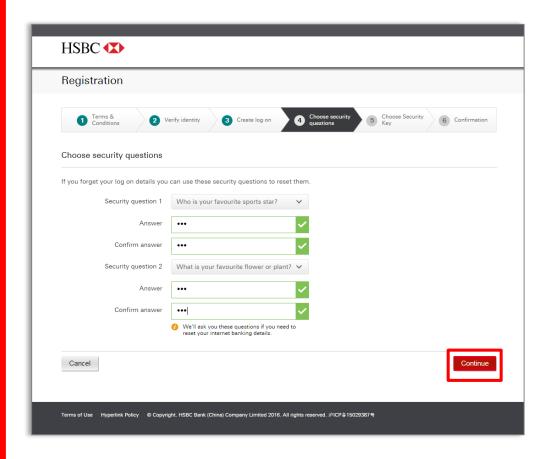

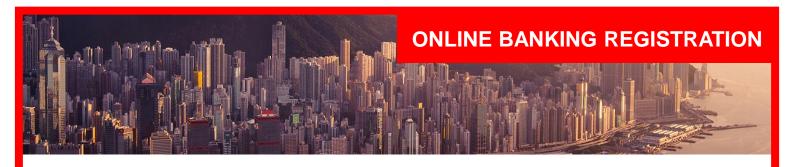

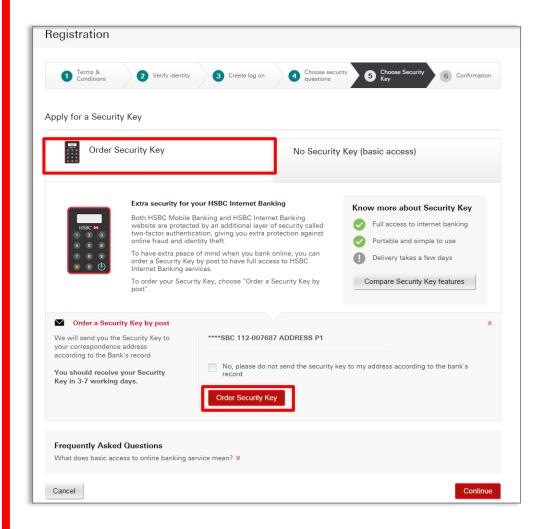

6.

You can now choose to apply for a Security Key or access without Security Key (basic access).

### Option a -

If you choose to select a Security Key will order it by post and confirm the destination address.

Click "Order a Security Key" tab then "Order Secure Key".

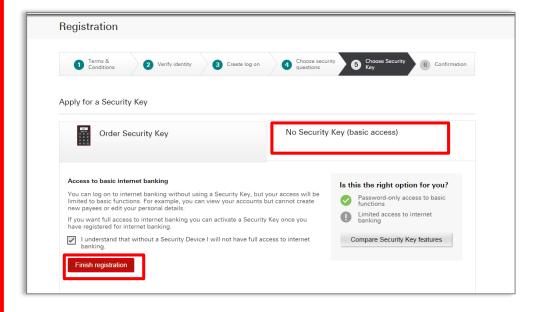

## Option b -

If you choose not to order a Security Key, you will only have limited access to online banking functionalities.

Click "No Secure Key (basic access)" then "Finish migration".

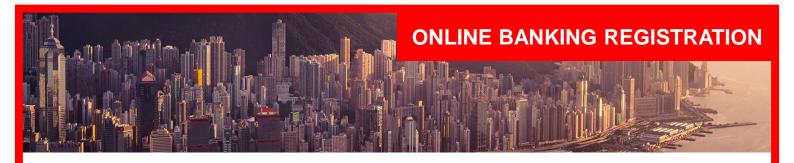

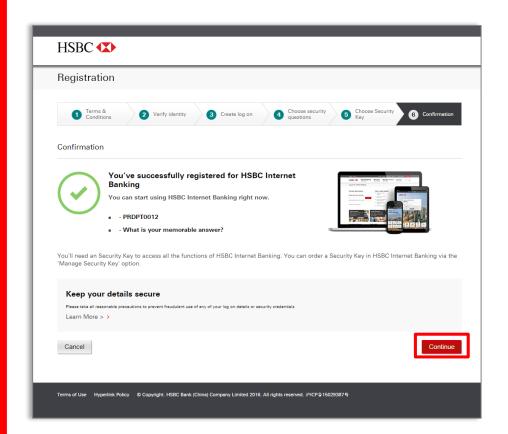

**7.** The Registration process is now complete.

You are now registered successfully on HSBC Internet Banking.

Click "Continue" to start using HSBC Internet Banking.

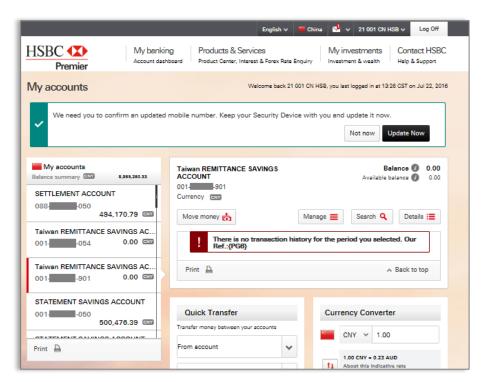

**8.**Once you log on you will see the Account
Dashboard to access your account information.

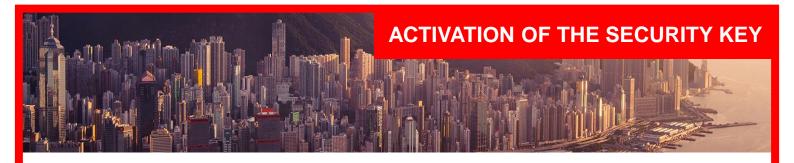

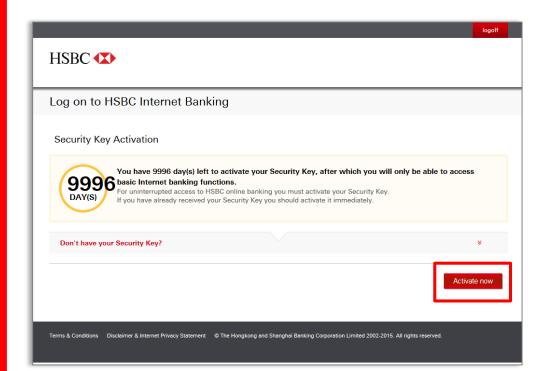

1.
Once you have ordered the Security Key, on subsequent access to online banking, you will be presented with a screen from which you can select whether or not to activate the Security Key when received.

Click "Activate now' for the activation process.

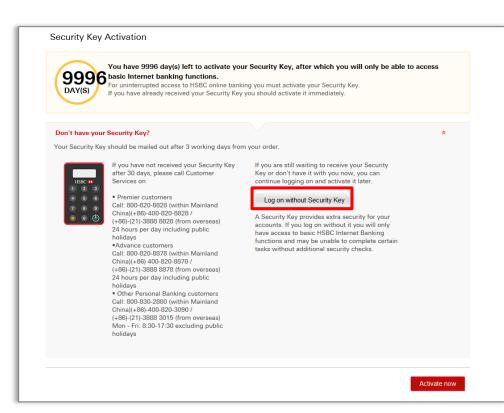

1a.

You can still log on and activate your Security Key later by clicking "Log on without Security Key".

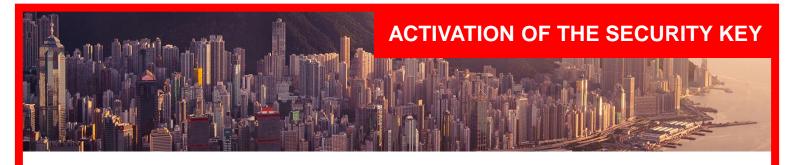

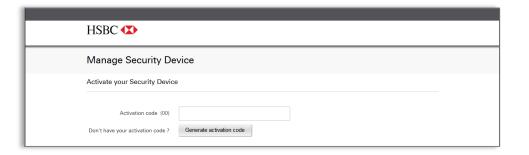

2. Input Activation code generated and sent to your mobile number.

If you do not have the activation code, click "Generate activation code".

## Create a PIN for your Security Device

Need help with your Security Device? >

Press and hold down the button for 2 seconds to turn on your Security Device.

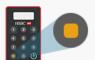

Choose a PIN with 4-6 digits. Enter it into your Security Device and press the button.

Confirm your Security Device PIN by entering it again. Create a PIN for your Security Key.

| Enter your Security Device's serial number |                                                                                    |  |  |  |  |
|--------------------------------------------|------------------------------------------------------------------------------------|--|--|--|--|
| () ====================================    | The serial number is on the back of your Security Device in the lower left corner. |  |  |  |  |
| Serial number                              |                                                                                    |  |  |  |  |

Enter the serial number on the back of the Security Key.

| Generate a Security Code  Press and hold the button for 2 seconds to turn on your Security Device, then enter your Security Device PIN | With the HSBC welcome screen displayed, press the button again | The security code<br>appears on your<br>Security Device<br>screen |          |
|----------------------------------------------------------------------------------------------------|----------------------------------------------------------------|-------------------------------------------------------------------|----------|
| Security code                                                                                                    |                                                                |                                                                   |          |
| Activate later                                                                                                    |                                                                |                                                                   | Continue |

**5.**Enter the security code generated from the Security Key.

Click "Continue".

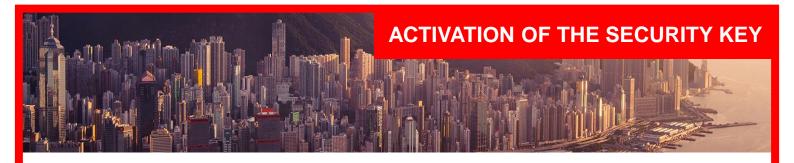

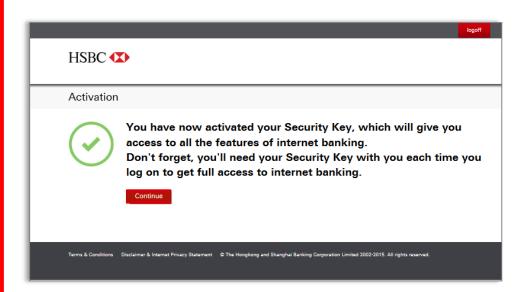

**6.** Your Security Key is activated successfully.

Click "Continue' to have full access of online banking functions.